This document explains how to create and assign an electronic Application of Survivor (s) for Law Firm users that have signed E-Submission agreements with Service New Brunswick. Please refer to the tutorial on Electronic Document Submission for additional information on the steps in the online documents process, the general buttons , the alert boxes, and the document states .

# **General**

The two main roles are:

*ESUB Creator*- A user with this role can complete the information at all stages except at the stages of Awaiting Authentication and Authorized to Submit.

*ESUB Lawyer Submitter* – A user with this role can initiate, complete, authenticate and submit the Application of Survivor document for registration.

While completing the electronic Application of Survivor(s) document, the user will have to indicate if the Application is made by a single joint tenant survivor, in which case Single Survivor (Form 48) must be selected or by multiple joint tenant survivors, for which Multiple Survivors (Form 48.1) must be selected. This document will provide an example for a single applicant.

The registration fee for the electronic Application of Survivor(s) is \$0.00 (2013-02).

# **Creating a new Application of Survivor document**

The following steps apply to an ESUB Creator.

In the PLANET "Welcome to SNB's Registry and Mapping Services" menu, click on Land Titles > Electronic Documents > Electronic Document Worksheet > New

In the dropdown menu, select the Document Type <Application of Survivor(s)>, then click on <Continue>.

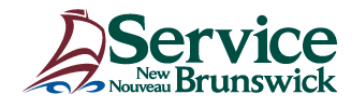

#### **Create New Electronic Document**

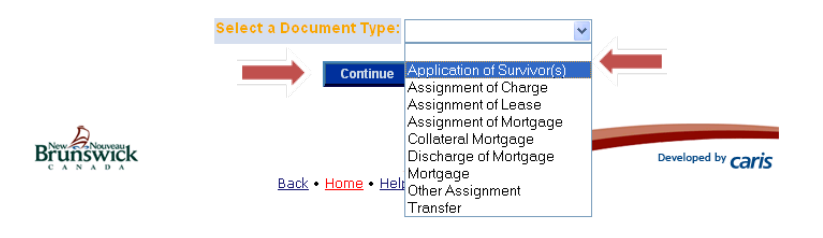

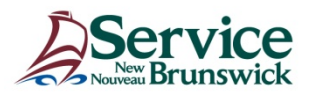

Enter the PID and then click on <Insert>.

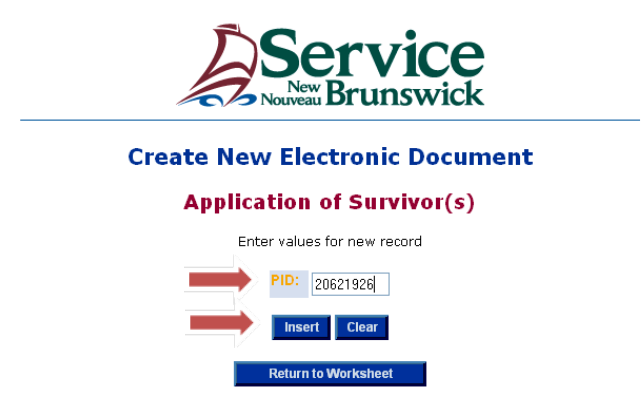

The Application of Survivor(s) form will open. All Interest Holders of type Owner will have a corresponding <Applicant> and <Deceased> checkbox. Check off the appropriate Applicant and Deceased box.

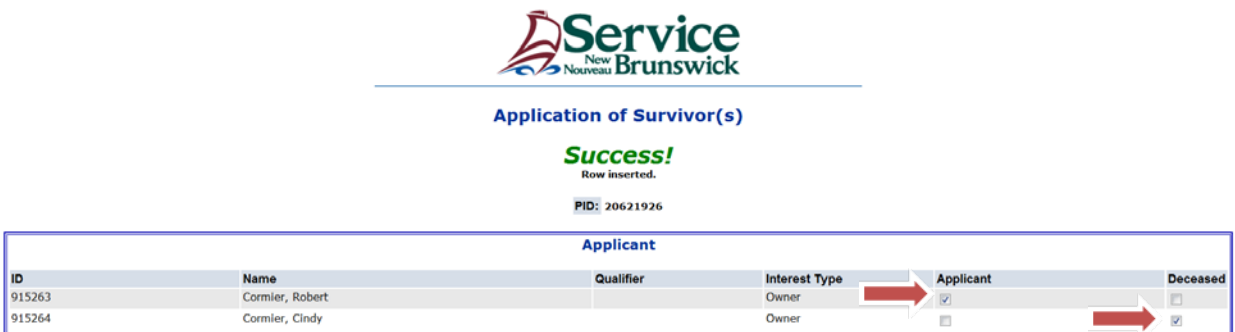

## **Document Information**:

Fill in the orange mandatory fields , and any other fields as required.

User Supplied Reference - This is a field where users can enter information to assist them in tracking billing related to the current document.

The form types selectable are Form 48, if only two owners of type Joint Tenants are present on the PID or Form 48.1, if multiple owners of type Joint Tenants are present on the PID. The form type will determine the creation of either a PDF Form 48 for a single survivor or Form 48.1 for multiple survivors, when using the functions to Generate Draft report, or Print Application of Survivor(s).

The Certification and Particulars as to Proof of Death added by the user will be displayed in a Schedule "C" attached to Form 48 or 48.1.

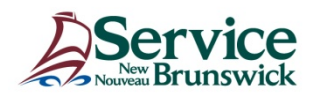

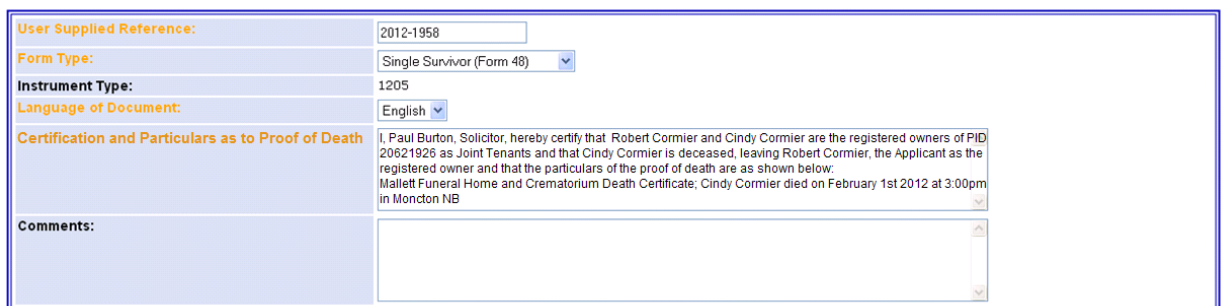

Clicking <Request Authentication> indicates that the document is ready for signature entry and authentication.

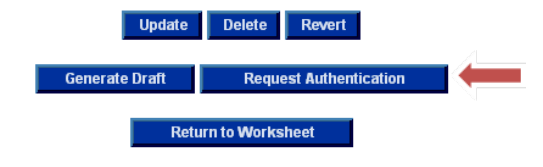

#### **Authentication:**

Once the signatory names and other required information has been entered to complete the Authentication block, click <Update>.

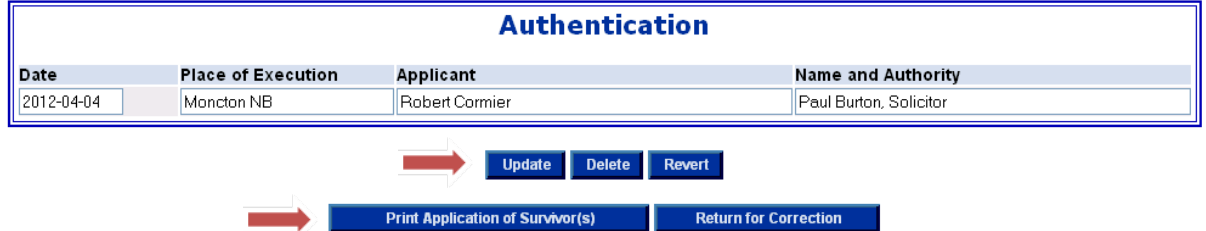

Click <Print Application of Survivor(s) >, which generates a PDF report of Form 48 or Form 48.1, so that you can verify signature data.

## **Verify for Authentication:**

From the List of Value screen, select the name of the Lawyer submitter who will complete the Application of Survivor(s).

Click on <Verify for Authentication>. The document will be removed from your worksheet and placed on the selected Lawyer Submitter's worksheet.

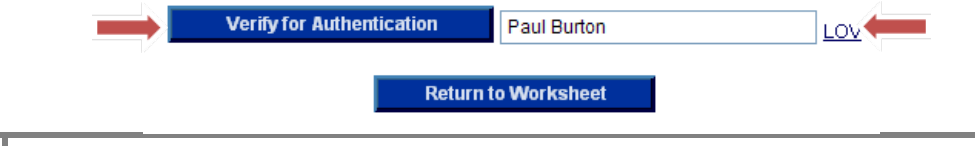

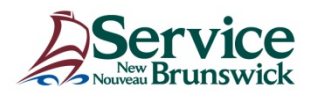

## **Authenticate**

The following steps only apply to an ESUB Submitter.

On the Electronic Document Worksheet, select the Application of Survivor(s) you wish to work on by clicking on the PID link.

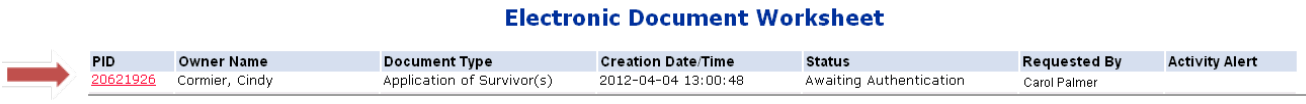

At this stage of the electronic document submission, you must review all the blocks of information carefully to ensure all data is correct and complete.

Click on <Print Application of Survivor(s) > to generate a PDF file for printing to review the final document for signatures or to compare it to an existing signed original.

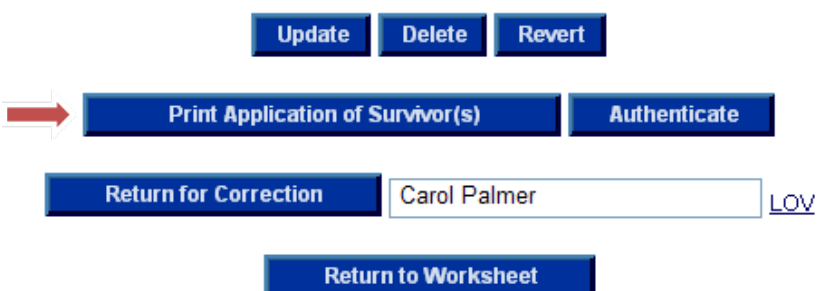

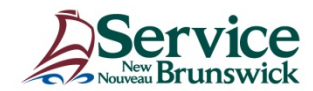

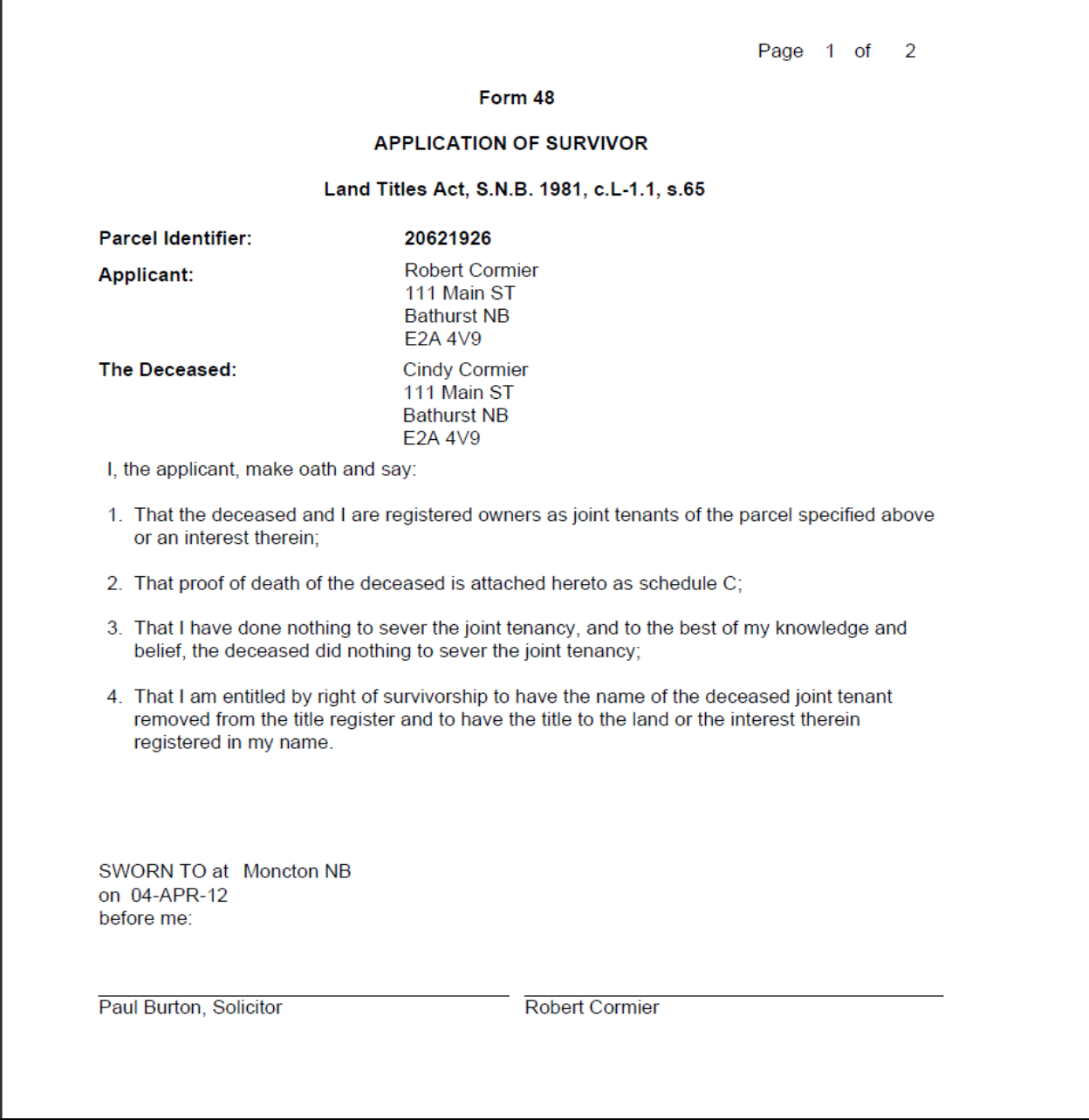

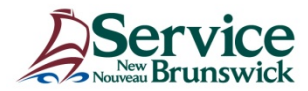

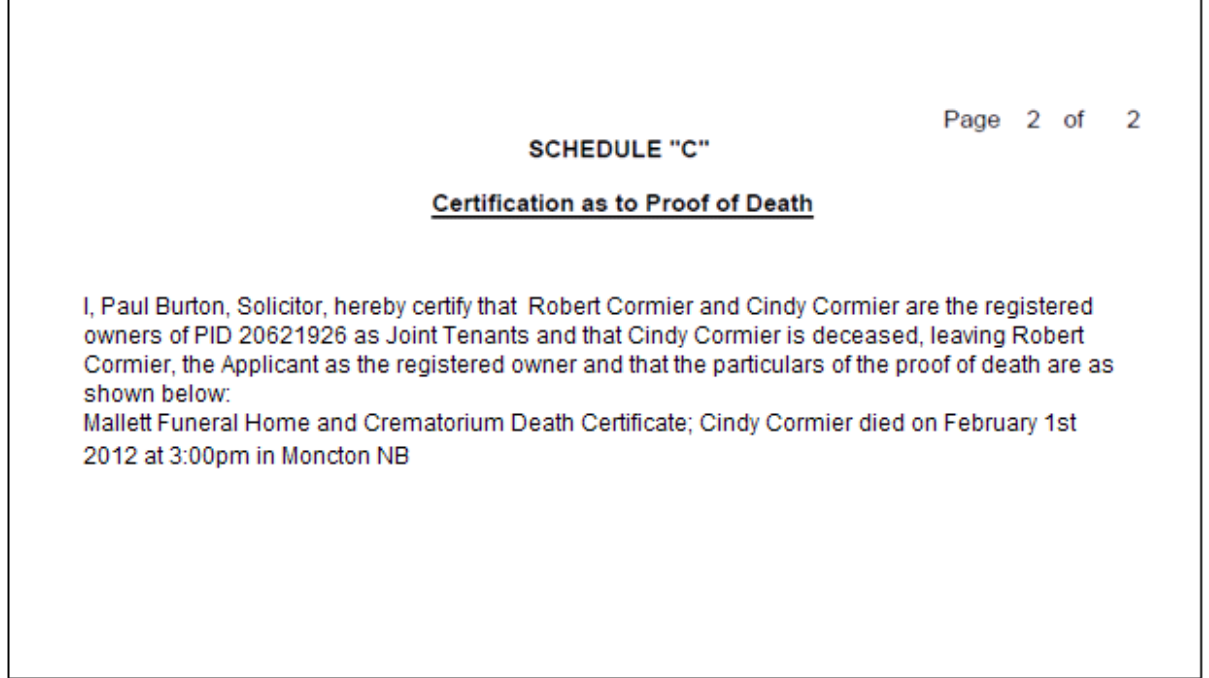

When all data verification has been completed and you are satisfied that the electronic document is accurate and complete, set the Proof of Death and Certification check boxes to <Yes>. Click <Authenticate>.

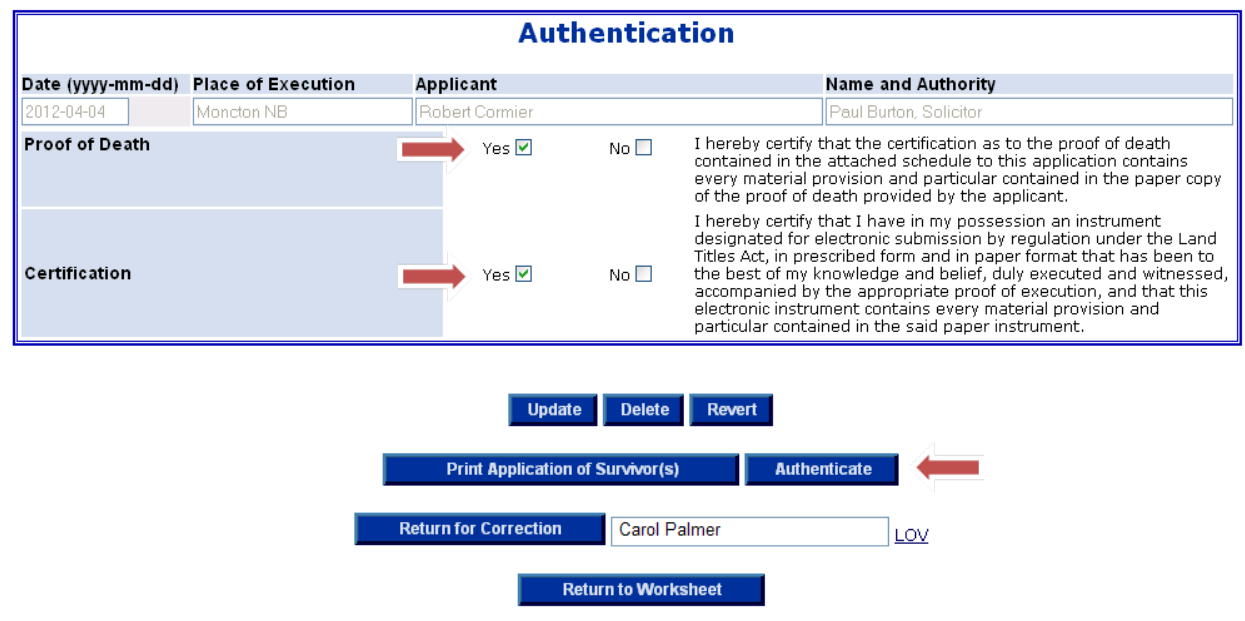

The document is now ready for submission and at this stage is read-only.

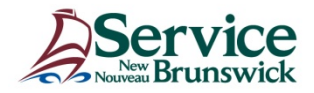

Clicking <Submit for Registration> will send the document to the Registrar.

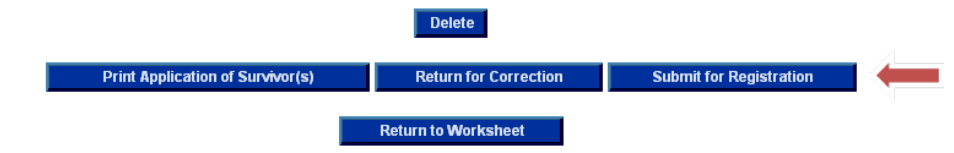

A popup window will ask you to validate this choice. Click <OK>

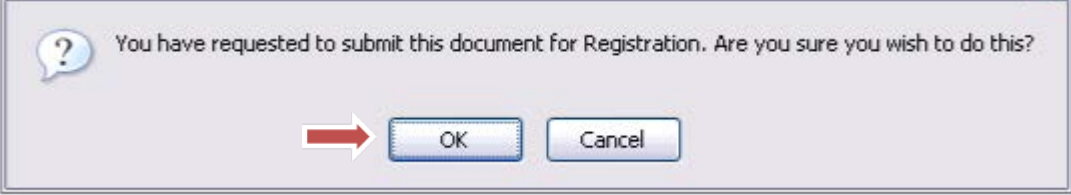

You will then see the following screen. Click <OK> when ready.

# **Electronic Document Confirmation**

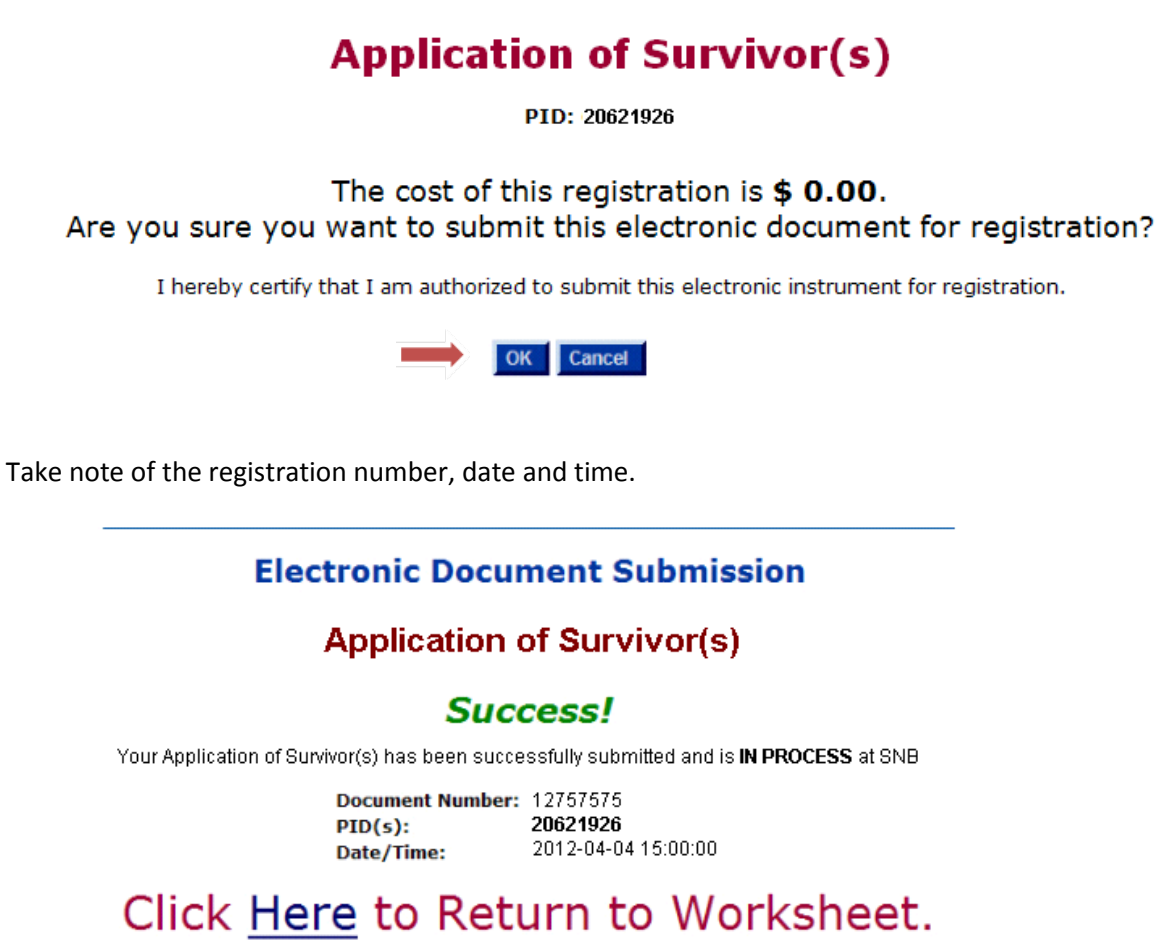

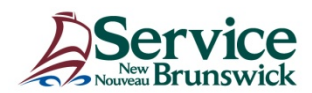

The following process chart was designed to cover a typical scenario;

## Registration Process for an Electronic Application of Survivor(s)

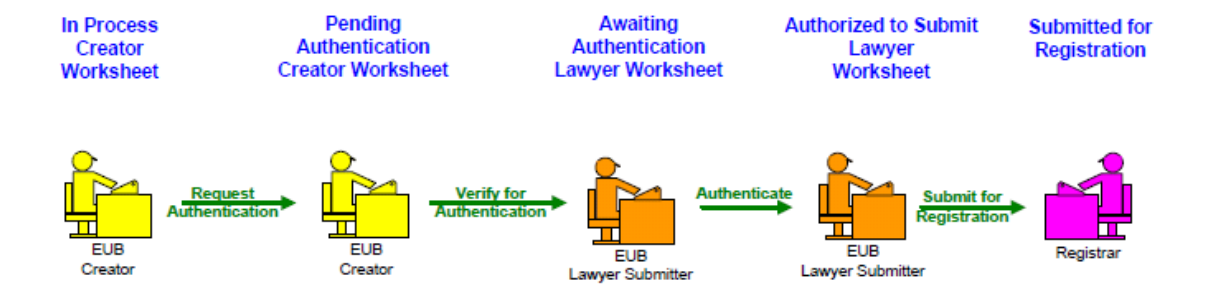

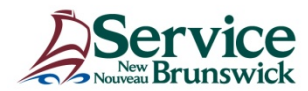